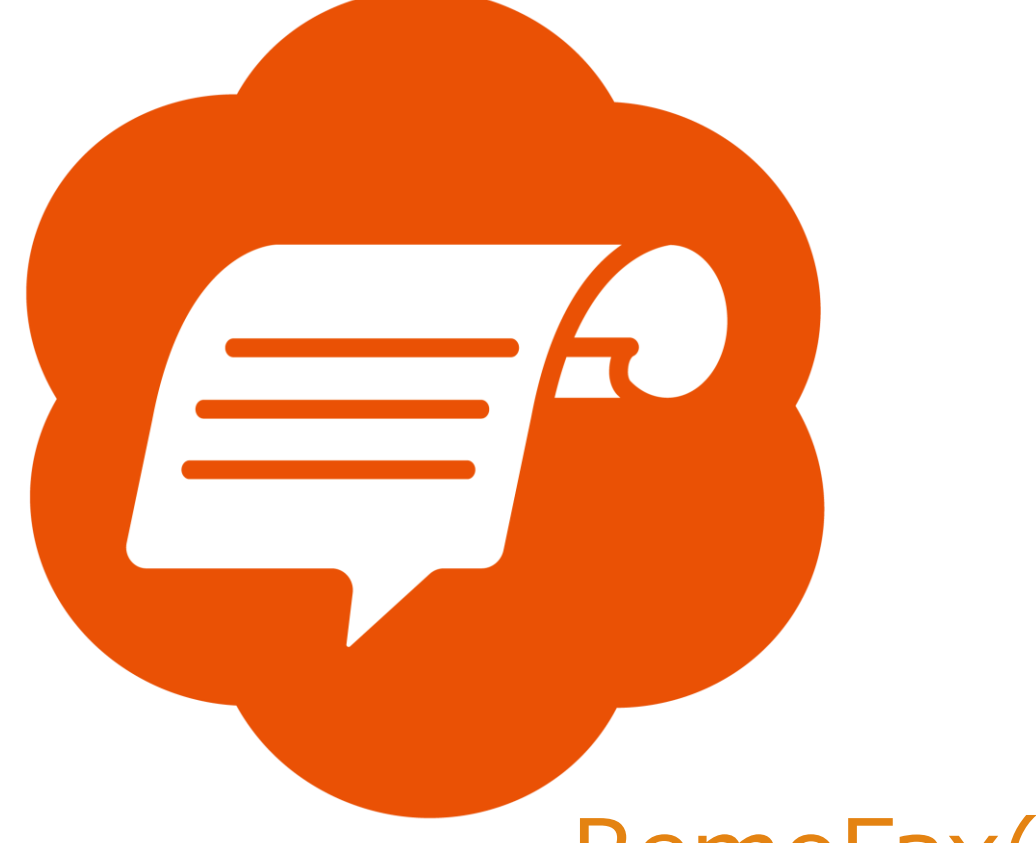

# RemoFax(リモファ)

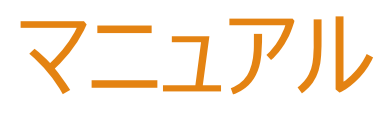

# **RICOH (例 IM C4500)**

2023-12-19 更新

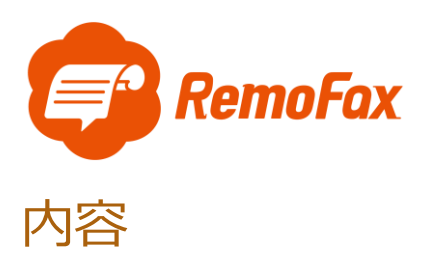

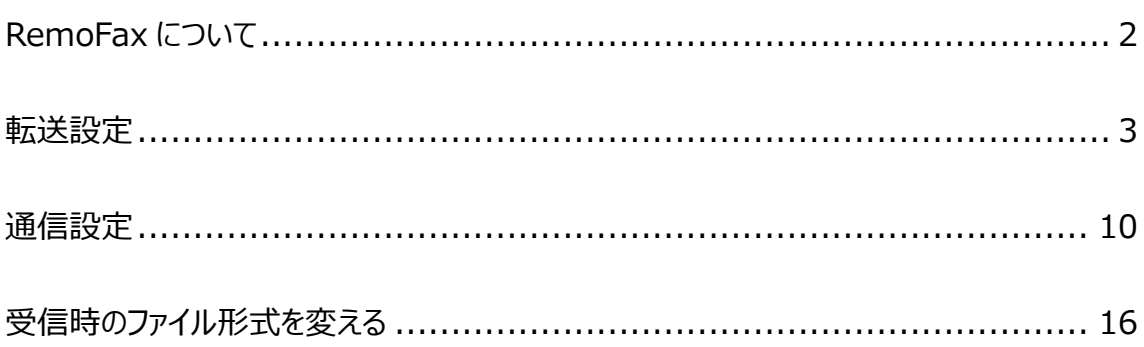

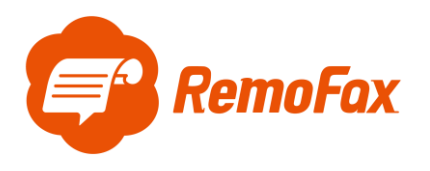

<span id="page-2-0"></span>RemoFax について

RemoFax (リモファ) は受信した FAX メールを画像化した後、LINEWORKS のトークル

ームで閲覧ができるようになるアプリケーションです。

メール転送できる FAX 機であれば、どのメーカーでも対応しております。

お客様のご使用される FAX 機をお調べのうえ、設定を進めて下さい。

受信したFAXメールを画像化 ⇒ LINE WORKSのトークルームで閲覧

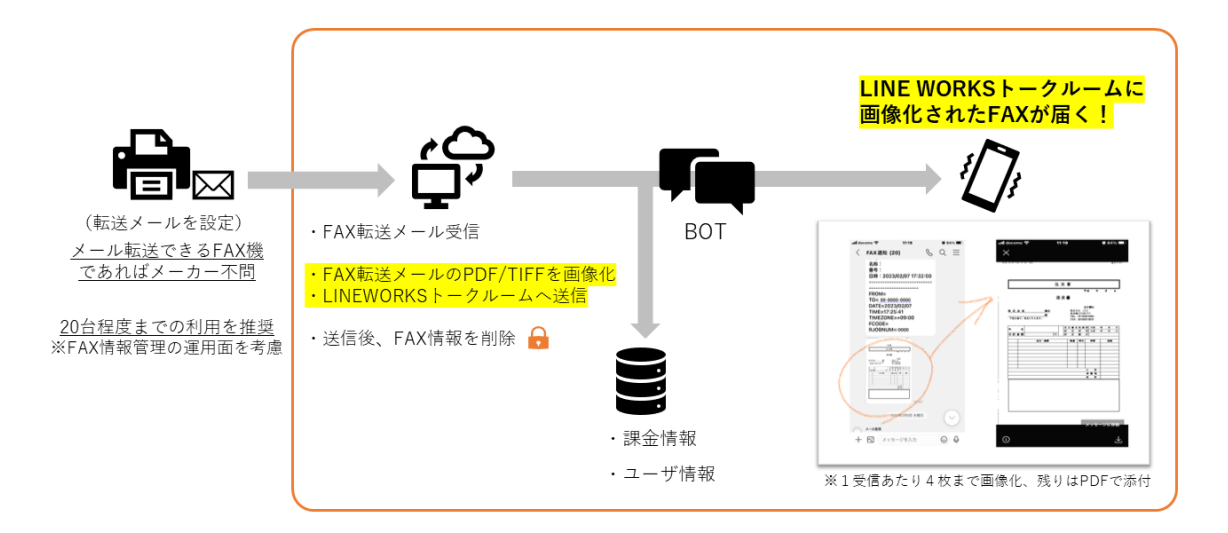

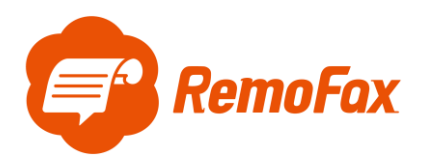

参考例として RICOH の IM C4500 で設定を行います。

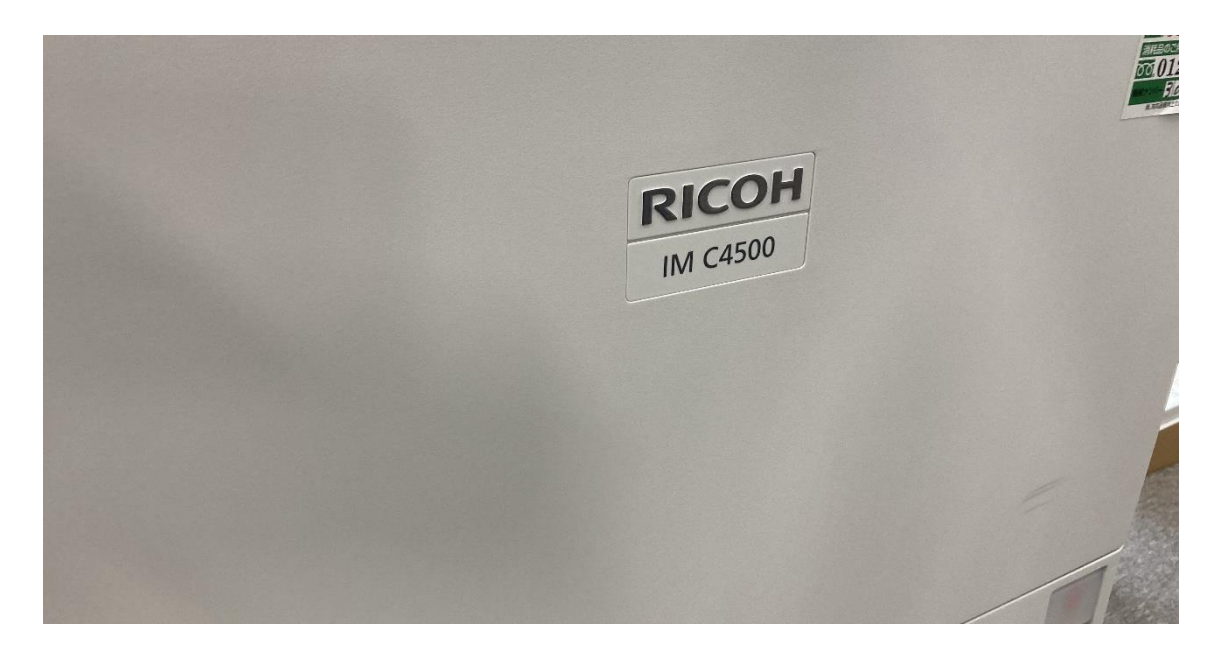

#### <span id="page-3-0"></span>転送設定

※管理者権限でご利用ください。管理者パスワードが分からない場合は社内機器管理者にご確認下さ い。管理者ユーザー名・パスワードを忘れてしまった場合は[、こちらへ](https://faq.ricoh.jp/app/answers/detail/a_id/1938/related/1)お問い合わせください。

RemoFax 用のアドレスを登録します。[アドレス帳]を押します。

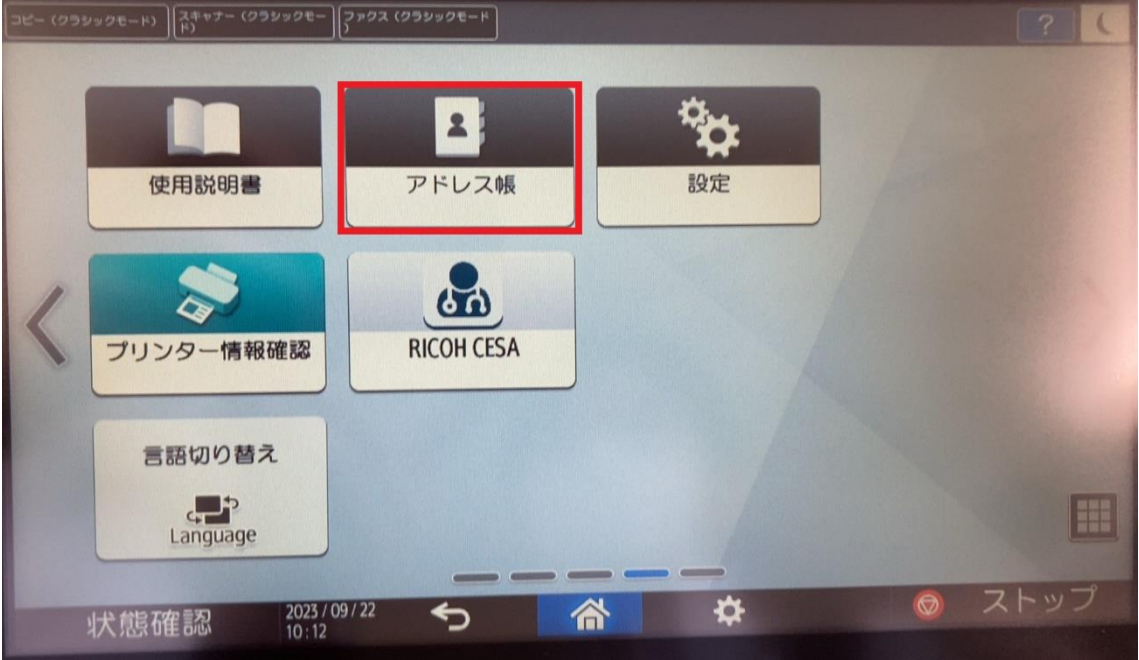

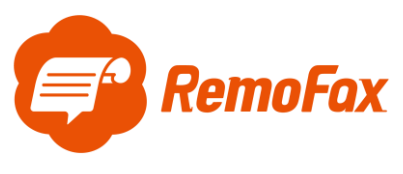

[新規登録]を押します。

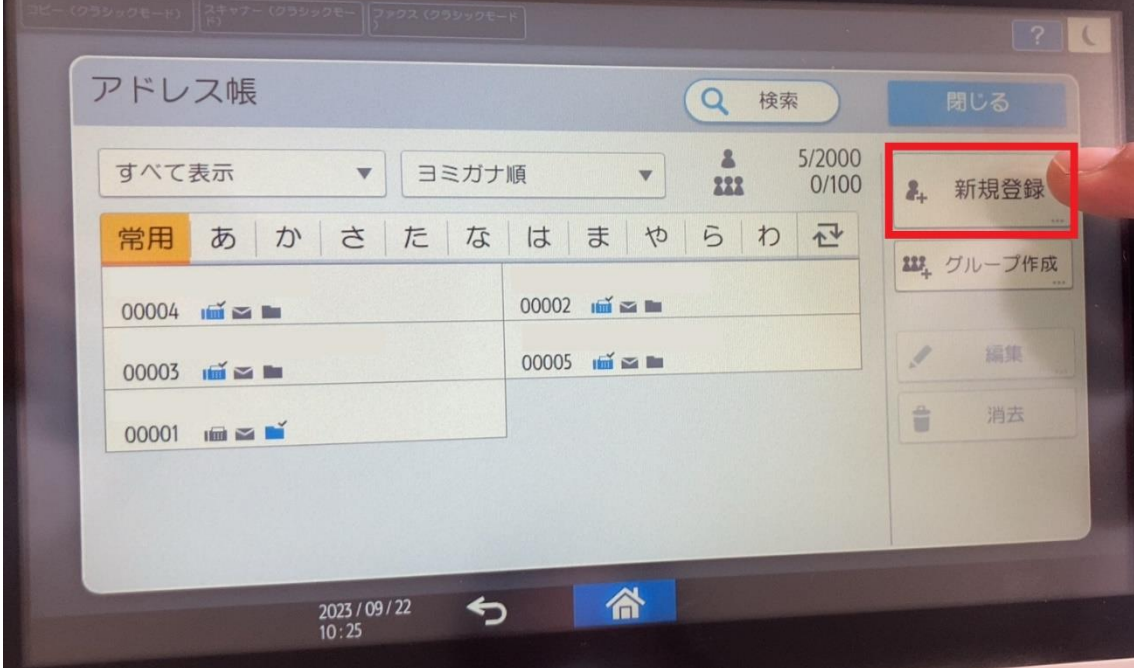

[名前]、[ヨミガナ]、[表示名]を任意でご登録ください。

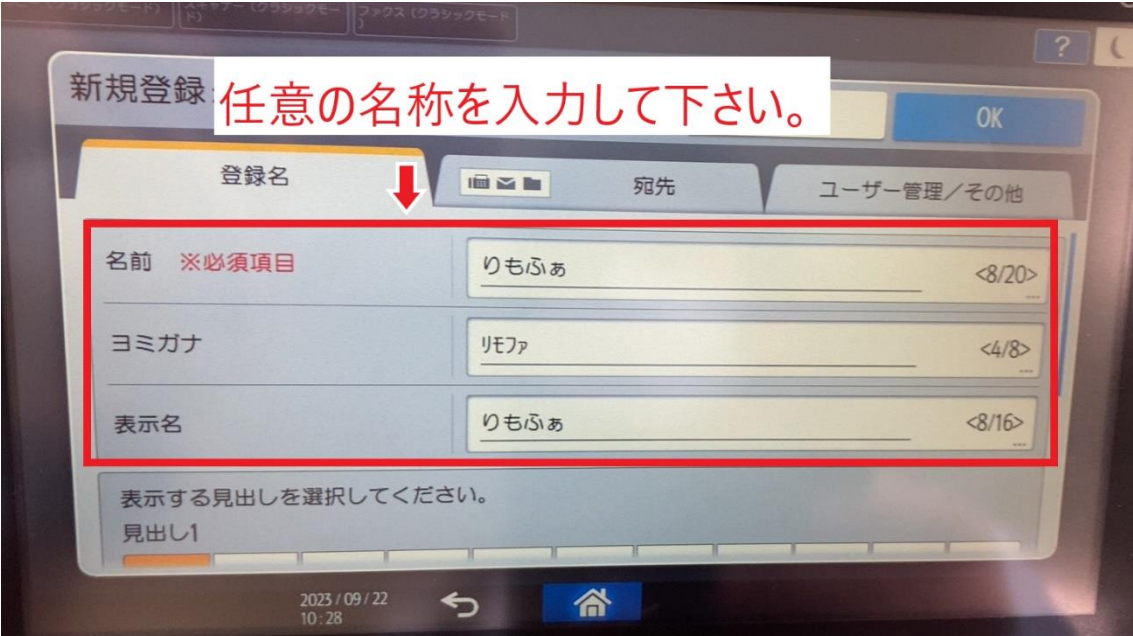

![](_page_5_Picture_0.jpeg)

[宛先] > [メールアドレス]を登録します。

![](_page_5_Picture_34.jpeg)

※メールアドレスは、複数メンバー閲覧用に作成されたトークルームに Bot の RemoFax を招待した際 に自動発行されます。

![](_page_5_Picture_35.jpeg)

追加されていることを確認した後、ホームに戻ります。

![](_page_6_Picture_0.jpeg)

![](_page_6_Picture_28.jpeg)

[設定]を押します。

![](_page_6_Picture_3.jpeg)

![](_page_7_Picture_0.jpeg)

[本体機能設定]を押します。

![](_page_7_Picture_2.jpeg)

#### [ファックス設定]を押します。

![](_page_7_Picture_28.jpeg)

![](_page_8_Picture_0.jpeg)

[受信設定] > [受信文書設定]を押します。

![](_page_8_Picture_17.jpeg)

## [メモリー転送]を押します。

![](_page_8_Picture_18.jpeg)

![](_page_9_Picture_0.jpeg)

[設定する]を押します。

![](_page_9_Picture_19.jpeg)

[転送先]はアドレス帳に登録した宛先を設定します。

![](_page_9_Picture_20.jpeg)

以上で転送設定完了です。

![](_page_10_Picture_0.jpeg)

<span id="page-10-0"></span>ホーム > [設定]を押します。

![](_page_10_Picture_35.jpeg)

[本体機能設定]を押します。

![](_page_10_Picture_4.jpeg)

![](_page_11_Picture_0.jpeg)

[*システム設定*]を押します。

![](_page_11_Picture_23.jpeg)

[ファイル転送設定] > [SMTP サーバー]を押します。

![](_page_11_Picture_24.jpeg)

![](_page_12_Picture_0.jpeg)

[サーバー名]と[ポート番号]を入力後、設定を押してください。

サーバー名はご用意いただいた転送元アドレス(from)を使用します。

![](_page_12_Picture_21.jpeg)

次に、[SMTP 認証]を設定します。

![](_page_12_Picture_22.jpeg)

![](_page_13_Picture_0.jpeg)

SMTP AUTH を[使用する]に変更します。

[ユーザー名]と[メールアドレス]をそれぞれ入力してください。

![](_page_13_Picture_23.jpeg)

[管理者メールアドレス]を押します。

| ノアンス パンフンツグモード                                  |                             |                                     |
|-------------------------------------------------|-----------------------------|-------------------------------------|
| ■■ システム設定                                       | 1971<br>終<br>$\overline{7}$ | リセット                                |
| 時刻收(マー<br>インターフェース<br>基本設定<br>用紙設定<br>設定<br>設定  | ファイル車云送<br>管理者用<br>設定<br>設定 |                                     |
|                                                 | メール通信ポート設定                  | 6<br>4<br>5                         |
| SMTPサーバー<br><u>en de la provincia de la pro</u> | メール受信間隔時間設定<br>15分          | 8<br>9                              |
| SMTP認証<br>使用する                                  | 受信メールサイズ制限<br>2MB           |                                     |
| しない<br>POP before SMTP                          | サーバー側メール保持<br>しない           | $\overline{0}$<br>$J*$<br>#<br>エンター |
| 受信プロトコル<br>POP <sub>3</sub>                     | 送信初期ユーザー名・パスワード             |                                     |
| POP3/IMAP4設定                                    | 送信メール本文登録/変更/消去             | クリア                                 |
| 管理者メールアドレス                                      | しない<br>送信者名自動指定             |                                     |
|                                                 | ▼次へ<br>1/2<br>A<br>自由       | スタート                                |
|                                                 |                             |                                     |
| 2023/09/22<br>状態確認<br>10:18                     | $\bigcirc$<br>솖             | ストップ                                |

![](_page_14_Picture_0.jpeg)

### [管理者メールアドレス]を入力して下さい。

![](_page_14_Figure_2.jpeg)

![](_page_15_Picture_0.jpeg)

#### **補足ポイント**

SMTP とは「メールを送信する仕組み」で、POP は「メールを受信する仕組み」のことです。

![](_page_15_Figure_3.jpeg)

この設定がなされていないとメールソフトがきちんと機能しません。そのため、お客様のお使いのメールが正 常に利用されていれば、設定に SMTP と POP/IMAP のサーバー名が記載されています。 Gmail を例に通信設定で必要な項目を確認します。

- ① サーバー名:smtp.gmail.com
- ② ポート番号:587
- ③ メールアドレス:(例:\*\*\*\*@gmail.com)←転送元アドレス(from)です。
- ④ ログイン名:登録しているログイン名
- ⑤ パスワード:Gmail のログインパスワード
- ⑥ 管理者メールアドレス:③と同じ

その他の一般的なメーラー設定は下記のようになります。

(メールソフトによって異なりますので、お客様が使用されているメーラーの設定をご確認下さい。)

![](_page_15_Picture_292.jpeg)

#### 用語説明

POP:サーバーにあるメールを PC 等の端末にダウンロードして、端末上でメールを管理する仕組み

(一台でメールを利用する場合に多い)

- IMAP:サーバーにあるメールを PC 等の端末にはダウンロードせずサーバー上でメールを管理する仕組み (複数台でメールを利用する場合に多い)
- SSL: インターネット上の通信を暗号化する技術

TLS: SSL に脆弱性が発見されたため後継版として開発されたもの

STARTTLS: TLS をメールサーバー向けに特化した技術のこと

上記を踏まえ、お客様がお使いのメーラー設定をご確認いただき、ご登録をお願いします。

![](_page_16_Picture_0.jpeg)

### <span id="page-16-0"></span>受信時のファイル形式を変える

※RemoFax では、トークルームに送信されるファイル形式は PDF を推奨しております。

#### ホーム > [設定]を押します。

![](_page_16_Picture_43.jpeg)

[本体機器設定]を押します。

![](_page_16_Picture_6.jpeg)

![](_page_17_Picture_0.jpeg)

[ファックス設定]を押します。

![](_page_17_Picture_23.jpeg)

[導入設定] > [転送ファイル形式]を押します。

※転送ファイル形式は導入設定の 2 ページ目です。

![](_page_17_Picture_24.jpeg)

![](_page_18_Picture_0.jpeg)

ファイル形式が選択できますので、PDF でない場合は[PDF]へご変更下さい。

![](_page_18_Picture_16.jpeg)

以上でファイル形式の変更完了です。